## **Paramètres des hyperliens**

Sélectionnez la manière dont les liens de votre cours s'ouvriront.

1. Cliquez sur le bouton **Ressources de la présentation** dans la barre d'outils iSpring.

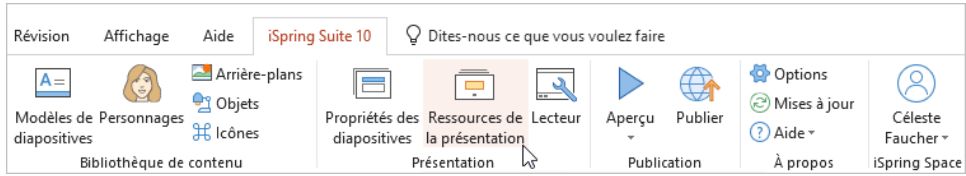

- 2. Dans la fenêtre **Ressources de présentation**, sélectionnez l'onglet **Paramètres**.
- 3. Choisissez la façon dont vous souhaitez que les hyperliens de votre cours s'ouvrent :
	- La même fenêtre ("\_self") : les liens s'ouvriront dans la même fenêtre du navigateur et la page ouverte remplacera la page de présentation.
	- Nouvelle fenêtre du navigateur ("\_blank") : les liens s'ouvriront dans une nouvelle fenêtre et la présentation pourra être visualisée. N'oubliez pas que certains navigateurs peuvent bloquer les nouvelles fenêtres.
	- Fenêtre parent ("\_parent") : les liens s'ouvriront dans la fenêtre parent. Cela ne fonctionne que si la page de présentation est située dans une frame.
	- Fenêtre supérieure ("\_top") : les liens s'ouvriront dans la fenêtre principale du navigateur.
- 4. Cliquez sur **OK** pour appliquer les modifications.

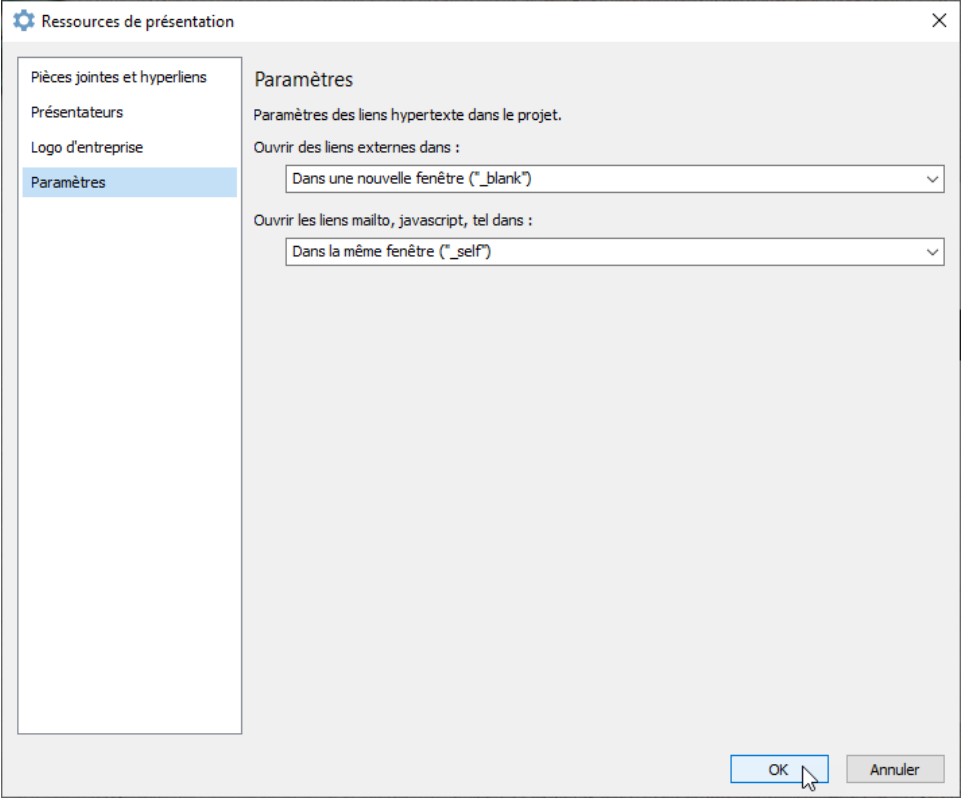